# How to attend online classes

# A guide for students

#### 1. Find your lessons schedule

You can find your lessons schedule on your Study programme webpage, as follows:

- a) click on https://www.unipi.it/index.php/lauree where you can find the list of all the study programmes of the University of Pisa
- b) select your study programme
- c) click on your study programme link or on the tab "Covid-19: cosa cambia" (Covid-19 what changes?) to get to the page where your programme schedule for the first semester of a.y. 2020-2021 is detailed with the description of in presence lessons and online classes.

## **MATEMATICA**

Corso di laurea

**Descrizione** Piano di studi Sbocchi professionali Iscrizioni Covid-19: cosa cambia

## Descrizione del corso

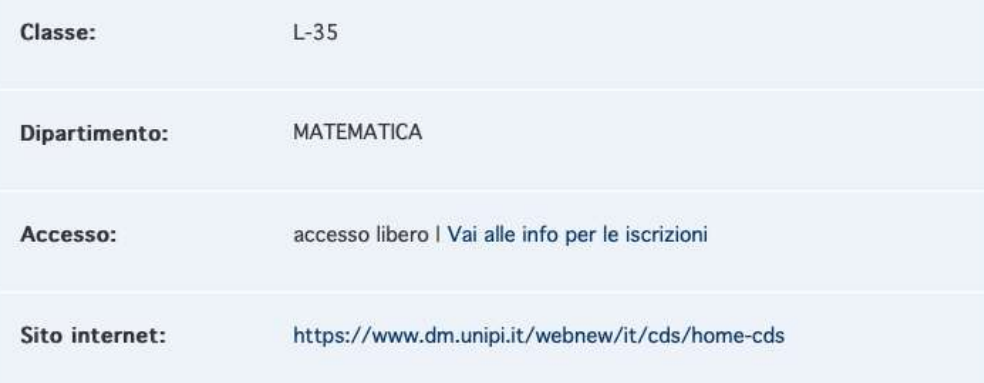

### 2. Find your virtual class

Each lesson will be held in a specific virtual class. To find the virtual class on the web you can follow these steps:

a) click on https://esami.unipi.it

b) click on "On line lessons" (the icon representing a person and a video) on the left menu and then click on "Search"

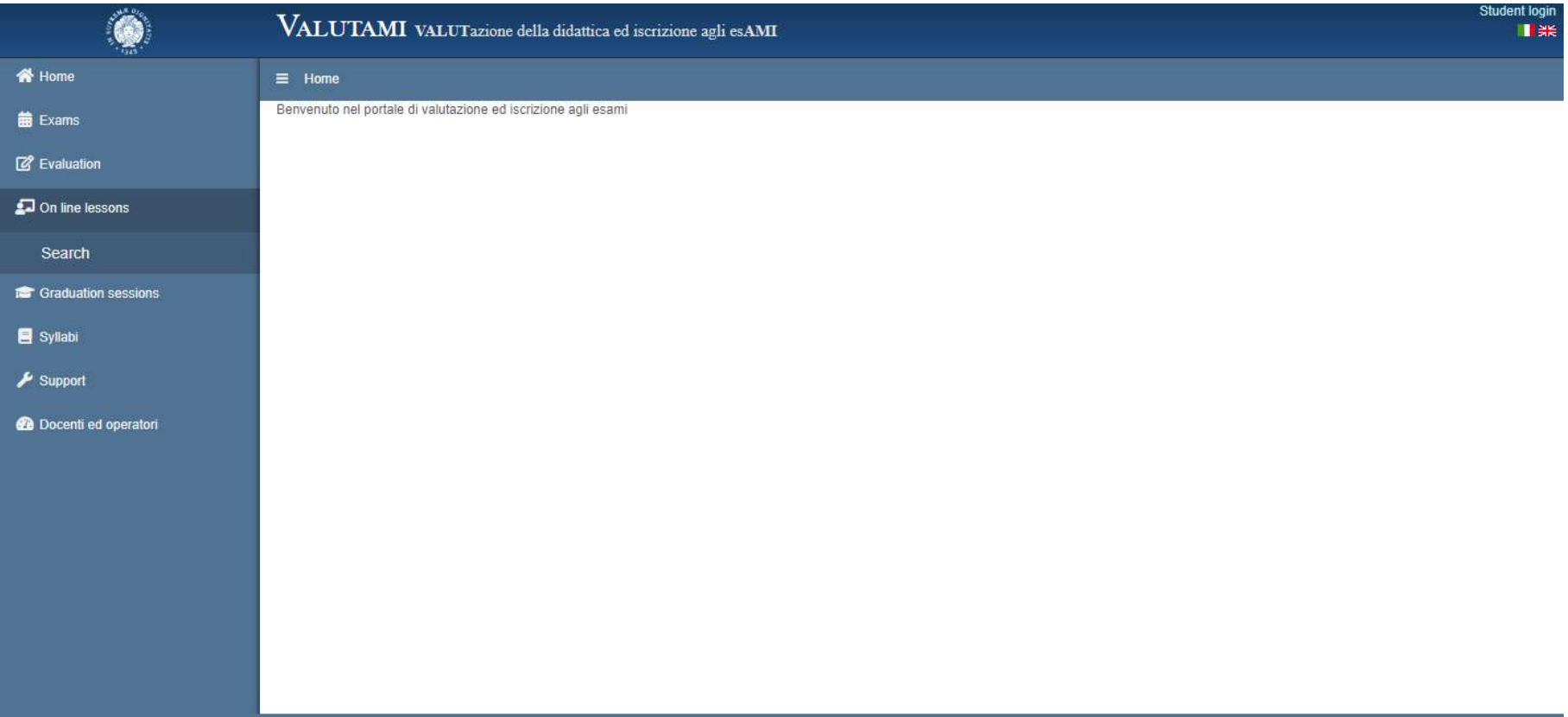

c) select the online lesson typing only part of the course name. Alternatively, you can select the name of the teaching staff if known. Select "Corsi di laurea triennale, specialistica e magistrale, PF24" and a.y. 2020/2021.

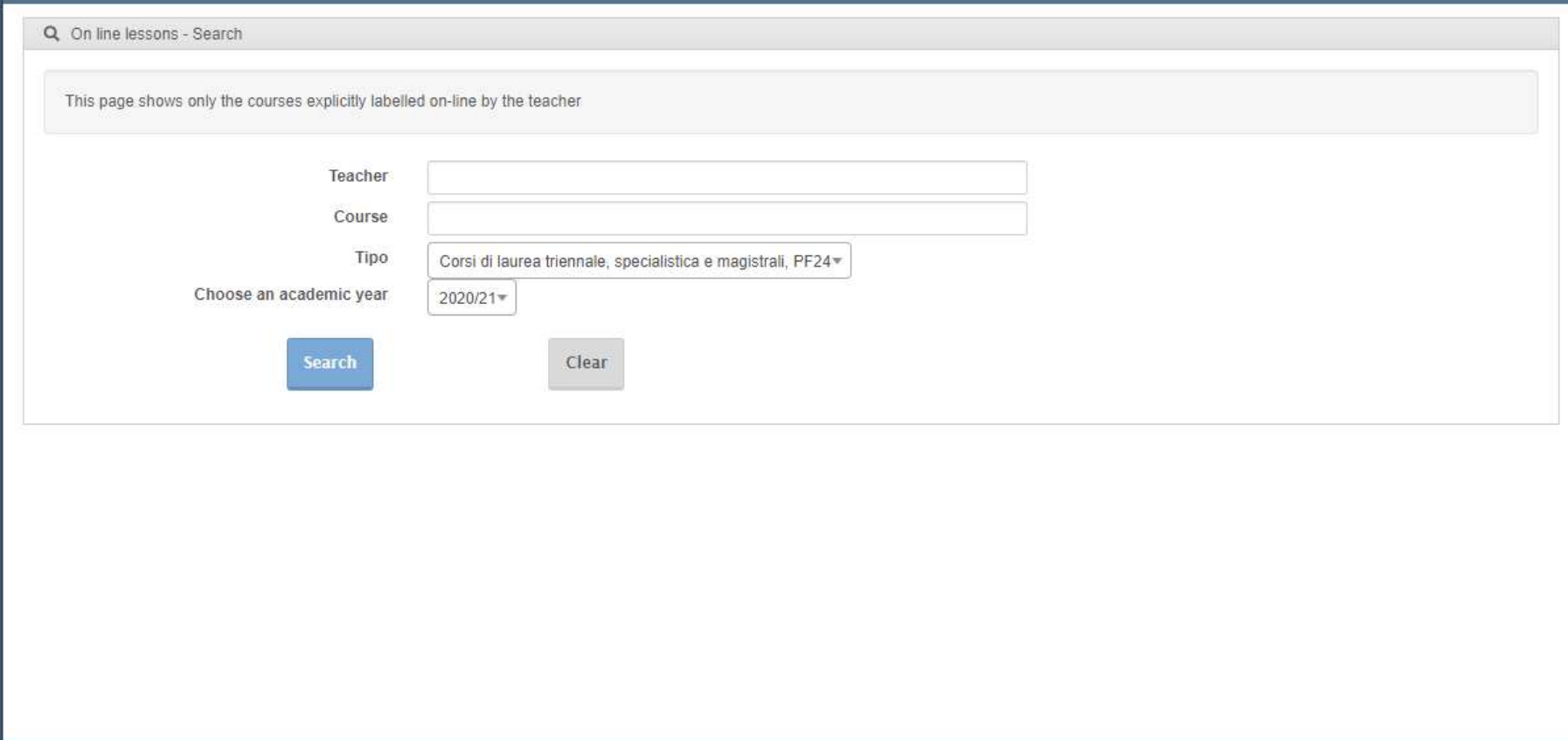

d) A list of your selected courses or a list of the courses held by your selected teaching staff will be displayed. The list includes only the already scheduled online classes. If your selection is not on the list, please try again some days later. All information will be available before

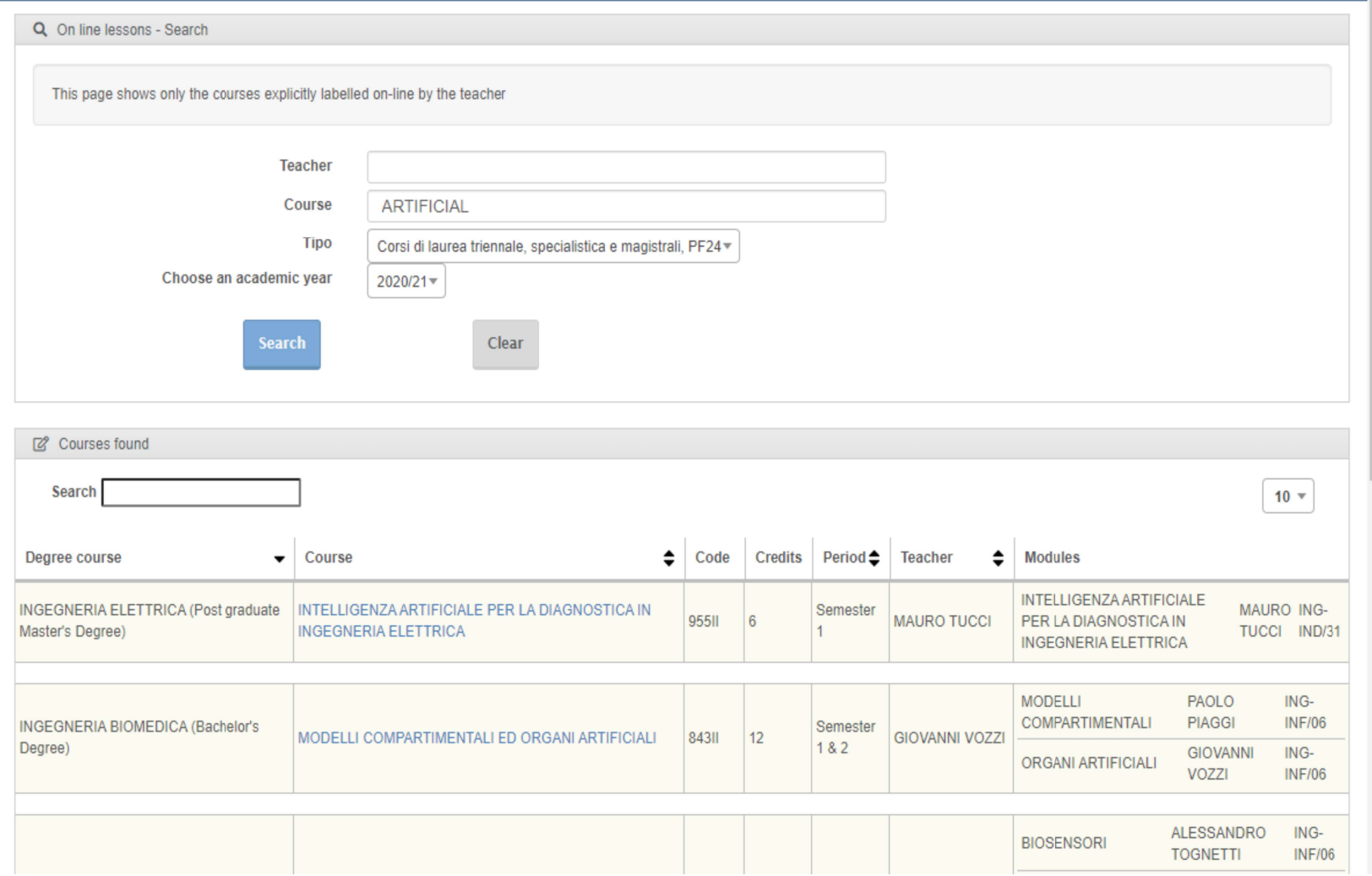

e) The important information in the list are the following: study programme name, course title, number of visualized lessons. To see the

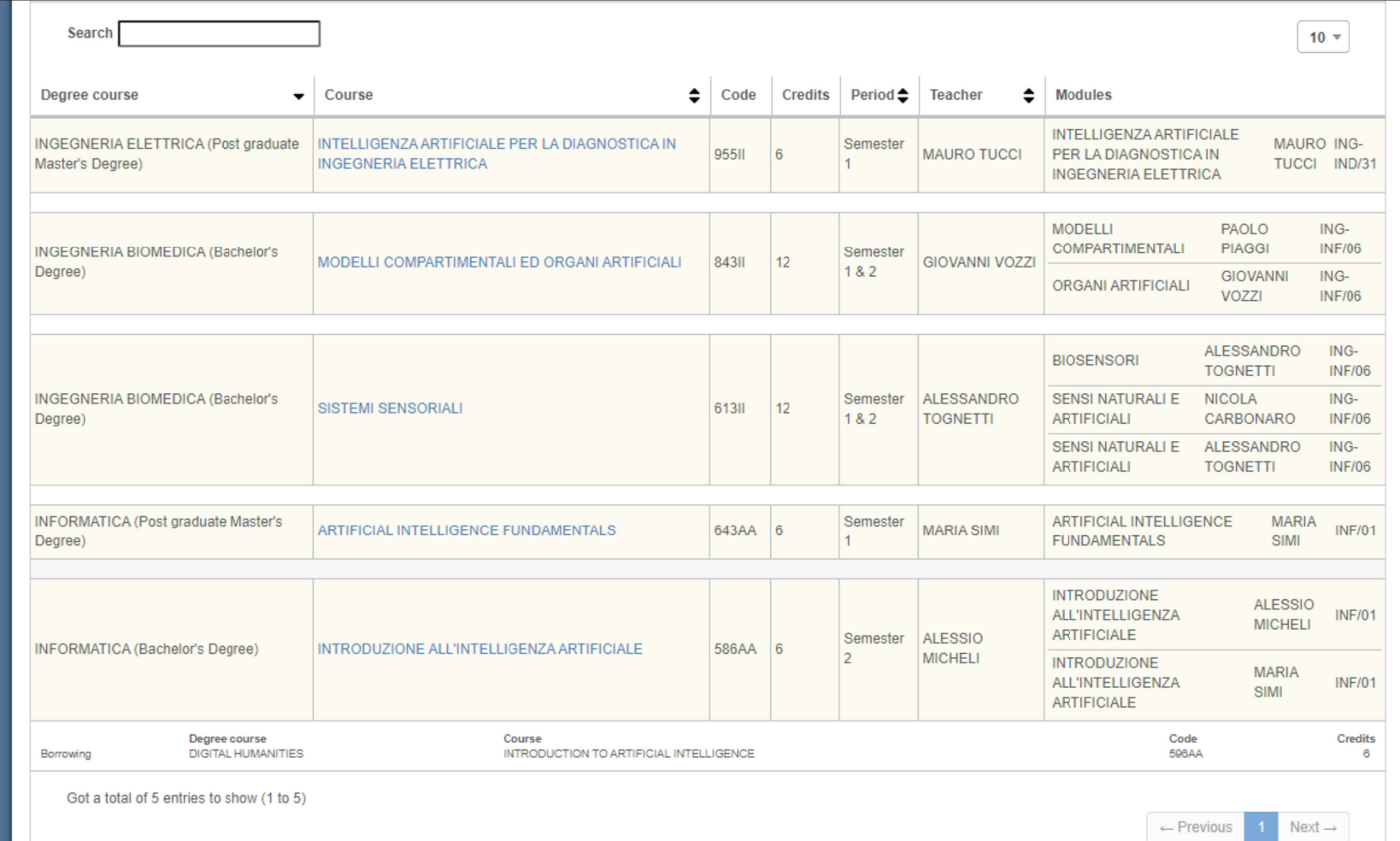

f) By Clicking on the course a box will appear with all the relevant information to get to the virtual class of the selected online lesson.

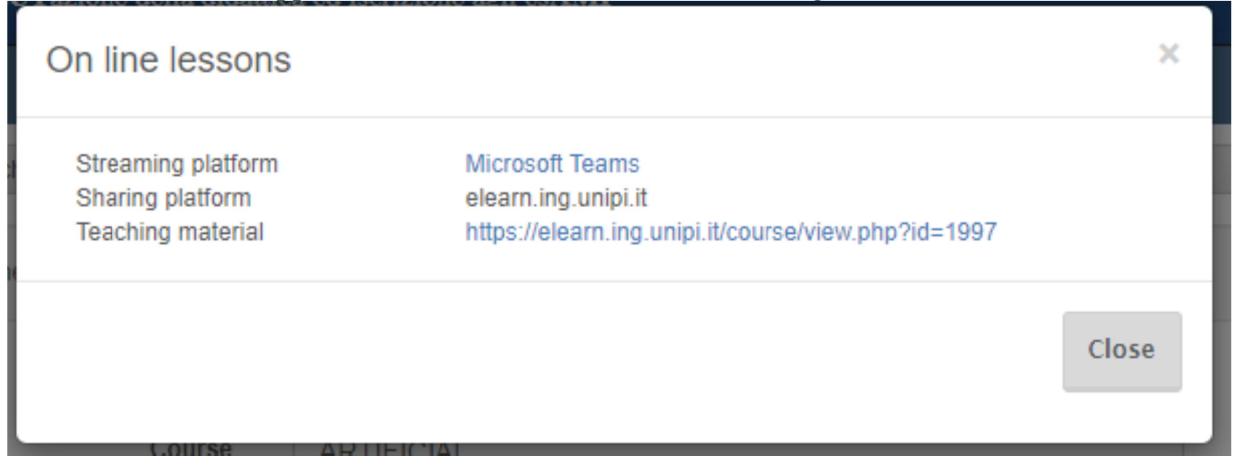

Specifically:

- a. "Streaming platform" indicates what kind of platform (Microsoft Teams, Google Classroom/Meet o else) will be used for online lessons. Please note that the virtual class will automatically start by clicking on the platform
- b. "Sharing platform" indicates which platform (Microsoft Teams, Google Classroom, Moodle o else) will be used to share didactic material (notes, recorded lessons, exercises or else)
- c. "Teaching material" includes a link to a webpage containing didactic material. In particular, if the streaming platform displays "Nessuna" this link will provide a lesson recorded by the teaching staff before the scheduled time. The teaching staff will be available for further information via email, phone or videoconference or else during the lesson scheduled time as indicated in the section NOTE
- d. Section NOTE includes information on the lessons provided by the teaching staff. In particular, if the streaming platform displays "Altro" it will include information to find the virtual class.

#### 3. How to attend online lessons

As specified above, at the lesson scheduled time click on the platform of the selected course and the virtual class will automatically start.

If you haven't ever used Microsoft Teams o Google Classroom/Meet, on the webpage https://www.unipi.it/index.php/study/item/17748 online-lessons you will find a guide to help you with platforms use.

In any case, to attend lessons you are required to connect using the Unipi credentials obtained during registration on Alice portal. Only Unipi institutional email will be accepted, no personal email allowed.

Please note: after registration on Alice (if not having an instituional email yet) you can access the portal https://autenticazione.unipi.it/auth/auth.recupera password to activate online services and proceed with password recovery. This procedure is needed only once and is required to attend online lessons.

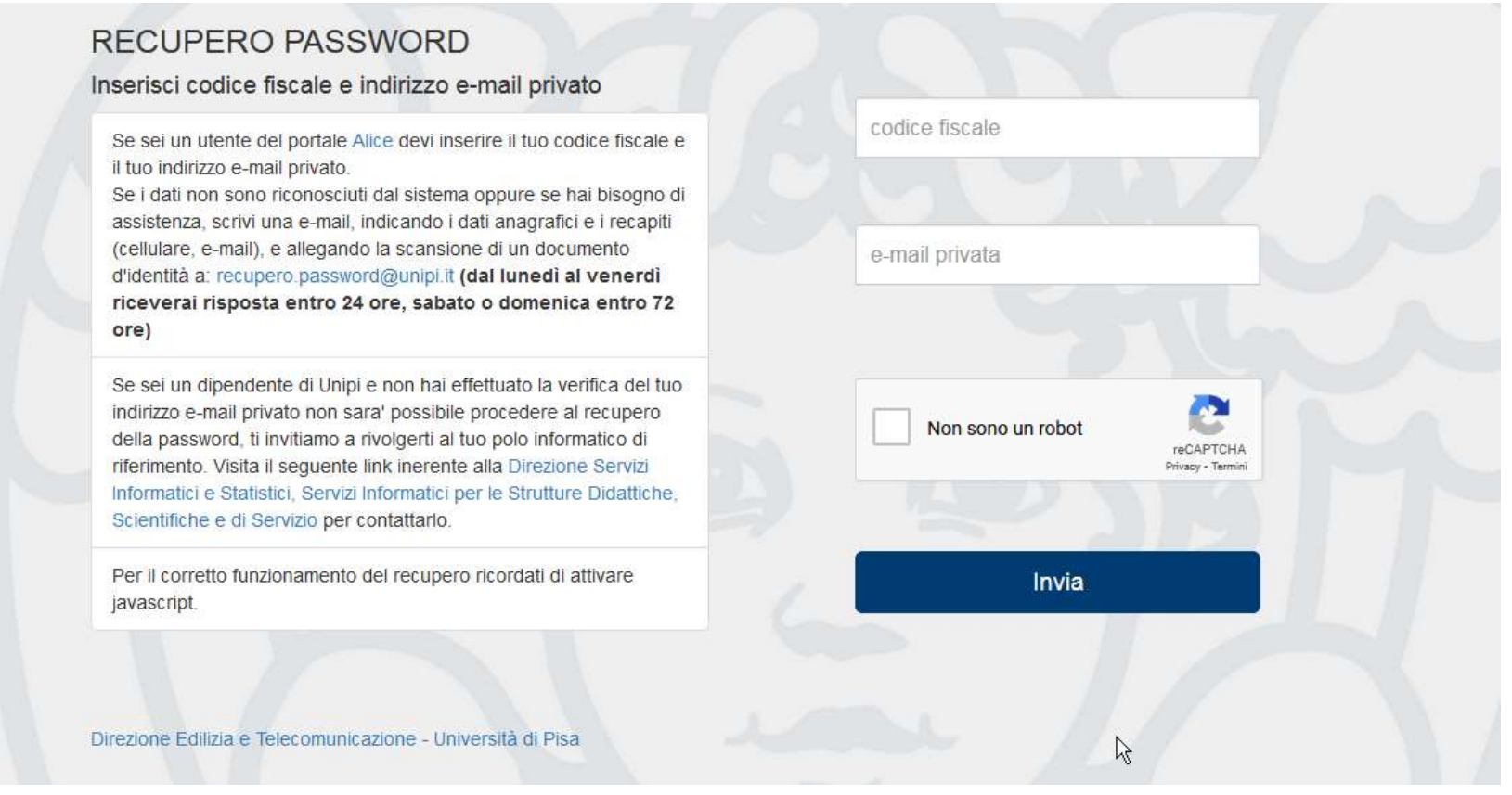